Guide line for using zoom application as a Host(Teacher)

For using zoom application, It is needed to download & install zoom.

(For Laptop/Desktop PC https://zoom.us/download)

(For Mobile Phone: Play Store->Search by zoom-> ZOOM Cloud Meetings)

It is also needed to create/sign up an Account for Host(Teachers).

For sign up: please go to<https://zoom.us/>and create/sign up an Account

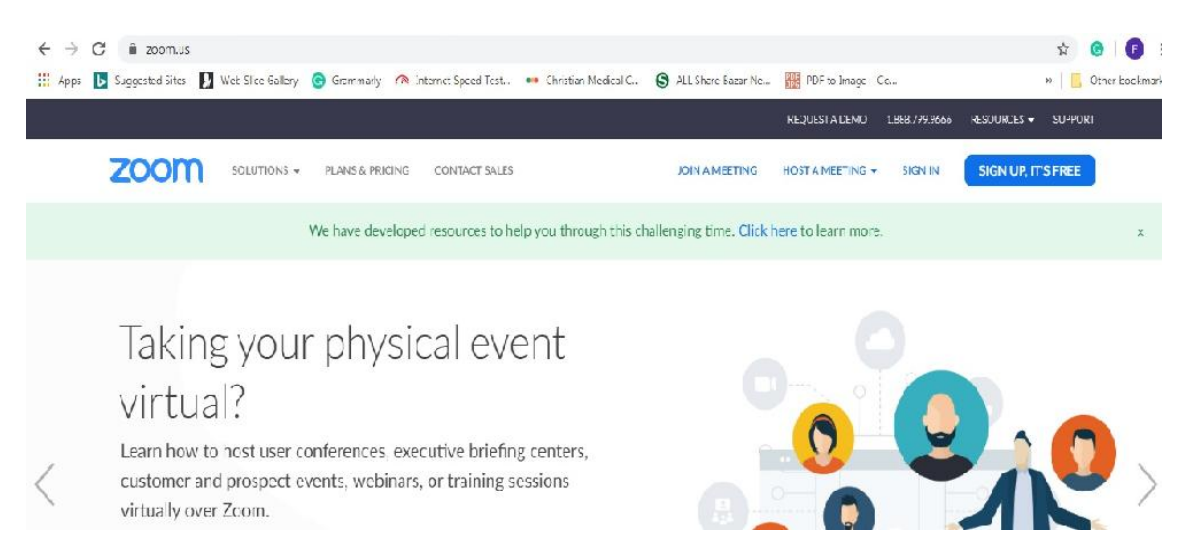

# After installation the zoom and creating/sign up user Account

=> It is needed to run the zoom application, using the following shortcut.

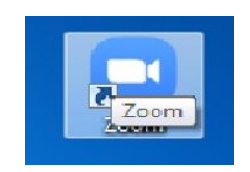

=> Then please, Click "Sign In"

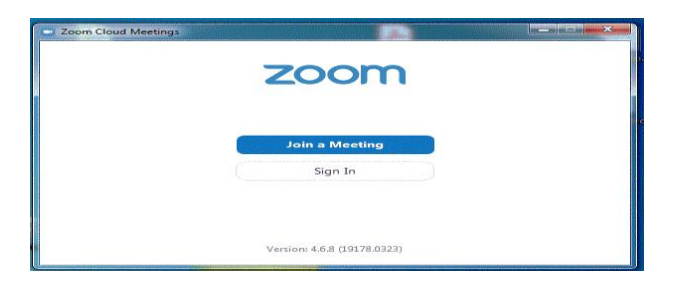

=> Then it is needed to use email address and password for Sign In.

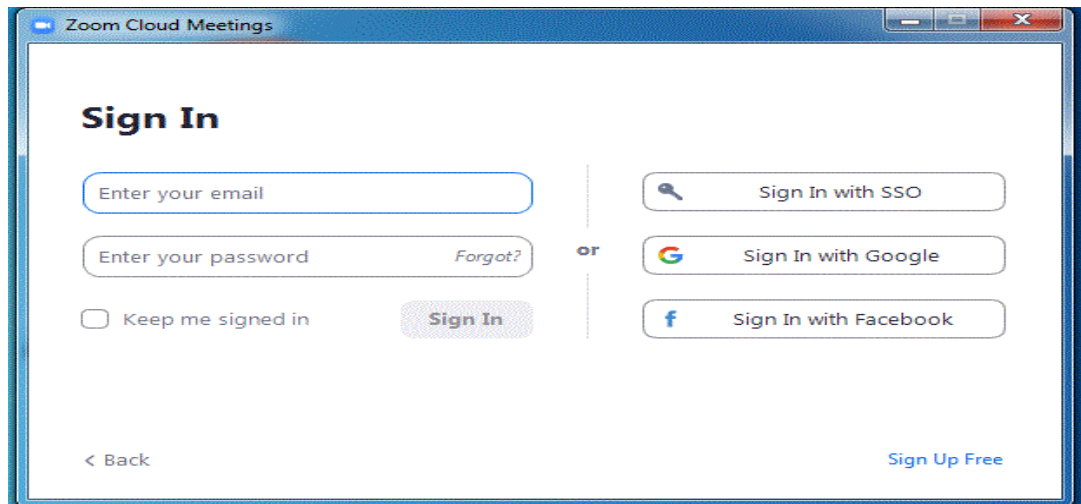

=> After login/Sign-In, you would access to the following home page of zoom :

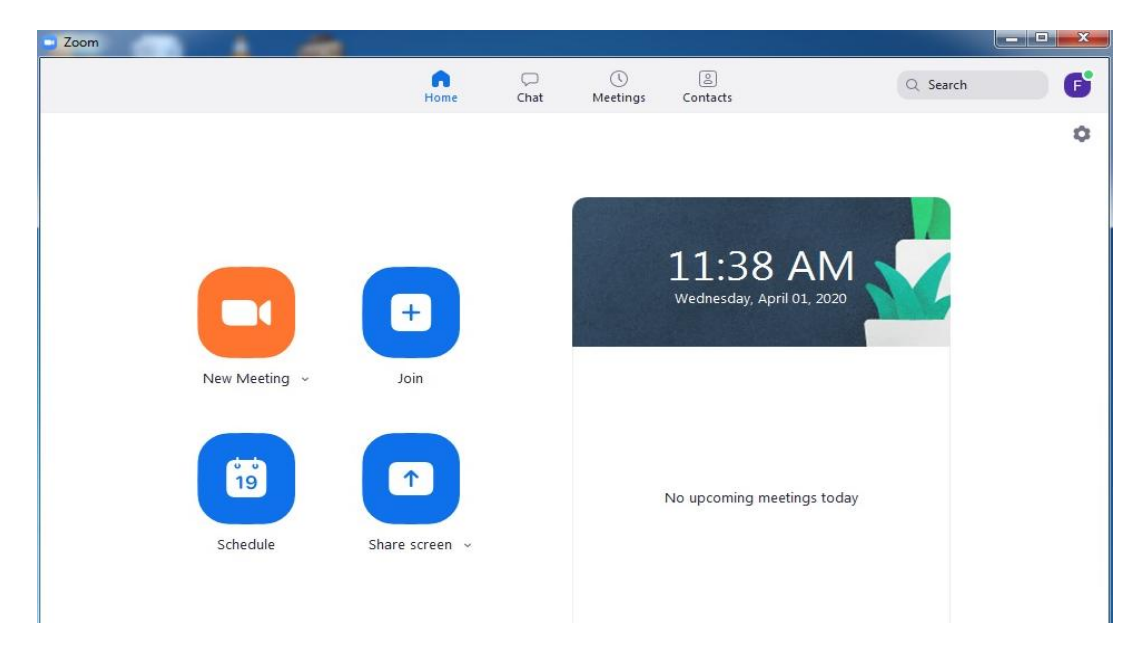

For conducting online class following events will be/may be needed:

- => **Attendance of the Students (Participants)**
- => **Starting New Meeting**
- => **Schedule**

### => **Share Screen**

#### **Attendance of the Students:**

For all versions of zoom (Basic, Pro,...etc)

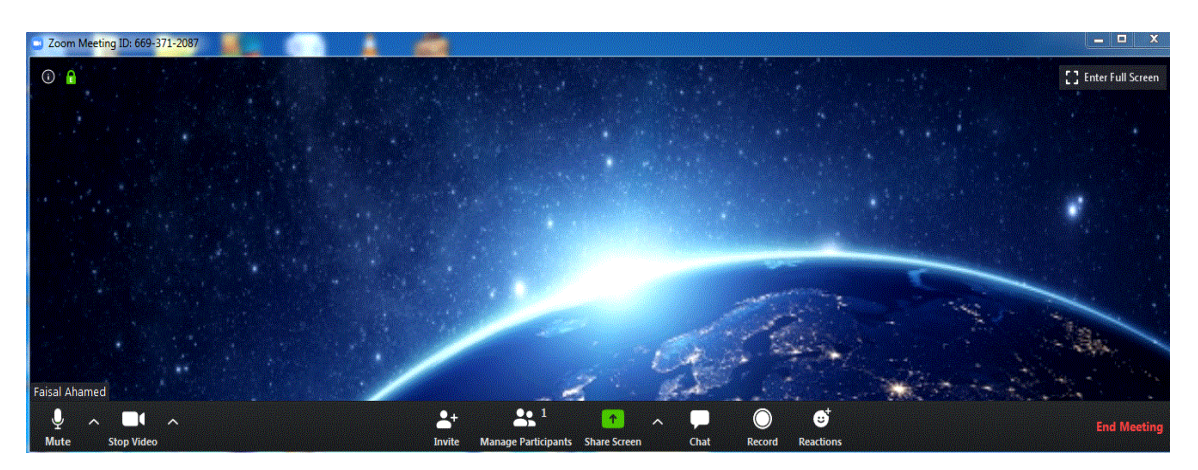

=> Please click on 'Manage Participants'

=> All participants'(students) identity list(Name, ID..) will be available here.

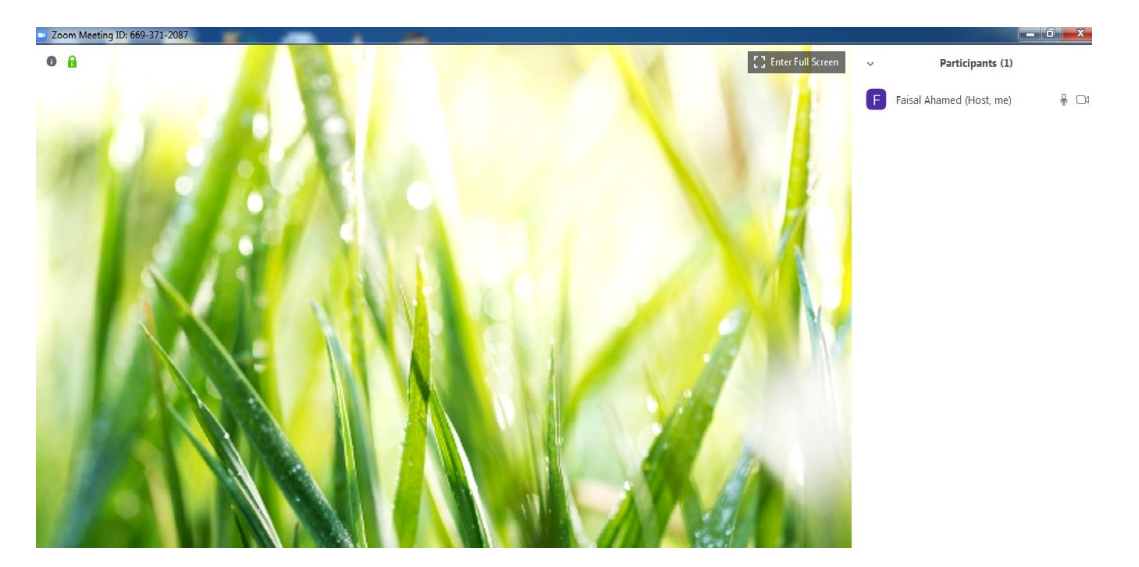

=> Now it is needed to take screen print for keeping attendance of the students.

### For Pro version

Basic(Free Version) may be up graded to Pro Version. For doing this, it is needed to email to BdREN support center(UGC) through email address: helpdesk@bdren.net.bd. A guide line with necessary link will be provided for up gradation.

Only teachers of Universities(Public & Private) would get this facility.

Under pro version of zoom, attendance of the students/participants may be collected from reports.

please follow the below links:

<https://www.youtube.com/watch?v=PRAaoryZrvI>

<https://www.youtube.com/watch?v=N0ygwQ69Bl8>

But, for getting attendance from report, it is needed to take online class/ meeting using **schedule**.

## **Starting New Meeting:**

From Home page of the zoom application, 'New Meeting' icon may be clicked for starting online class. Computer Audio or Speaker with Microphone anyone could be used.

Online class/Meeting could be started instantly using 'New Meeting' or on specific time using Schedule icon of the home page of zoom.

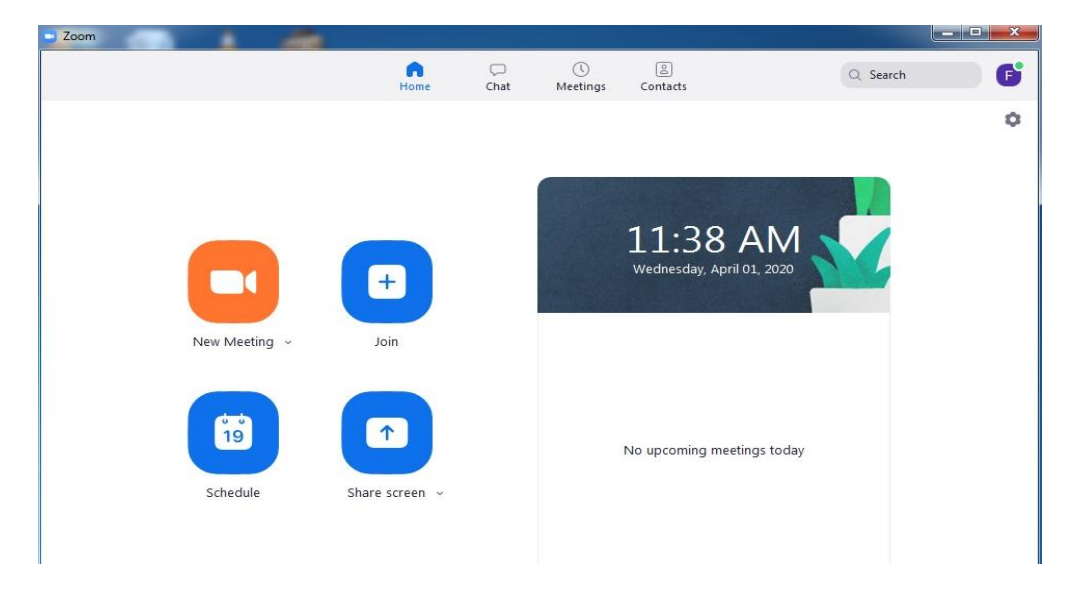

## **Schedule:**

It can be used for taking online class/meeting. Here is some options (class duration, password etc) which are helpful. Using schedule for taking classes also helpful for getting attendance of students from report option. [ note: report option is available in the pro version of zoom and it is a[t https://zoom.us/profile](https://zoom.us/profile) after Sign-In ].

please follow the below links for understanding use of schedule:

<https://www.youtube.com/watch?v=Nqgj0Ilanf8>

<https://www.youtube.com/watch?v=iYR-sFCjzM8>

#### **Share Screen:**

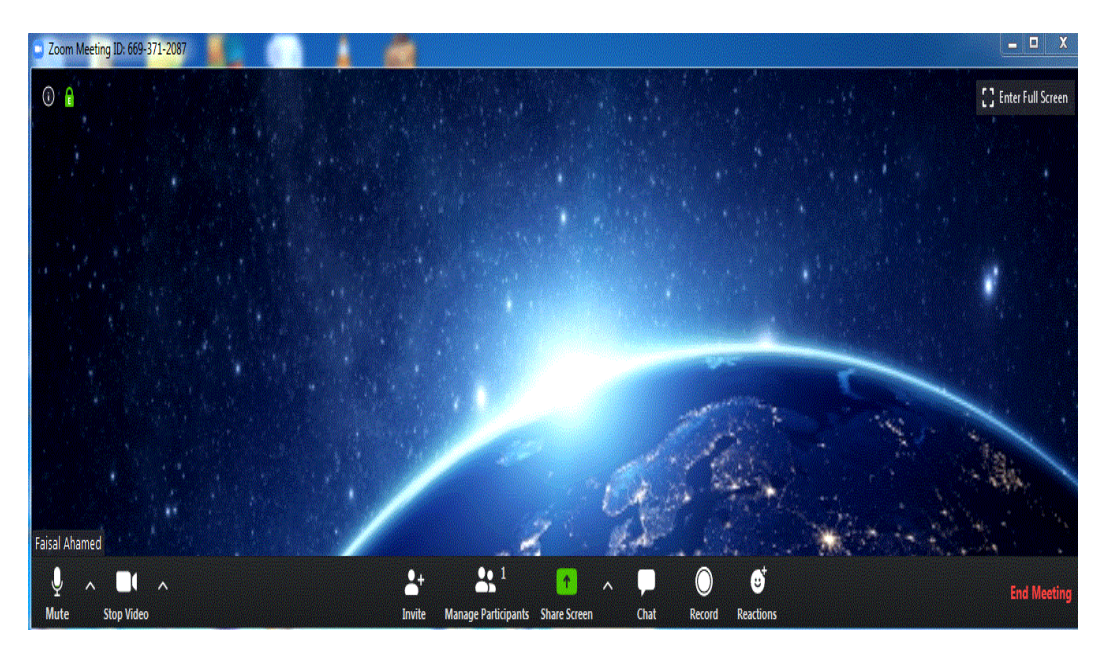

It can used for sharing the screen of the computer of the host(Teachers) with the students.

Thank you

ITD, IIUC